- **2.1. Khai báo trường hợp tải trọng**
- **2.2. Cách gán các dạng tải trọng**
- **2.3. Tải trọng gió**
- **2.4. Tải trọng động đất**
- **2.5. Tổ hợp tải trọng, tổ hợp nội lực**

#### **2.1. Khai báo trường hợp tải trọng**

#### **Define Static Load Cases xuất hiện hộp thoại Define Static Load Case Names.**

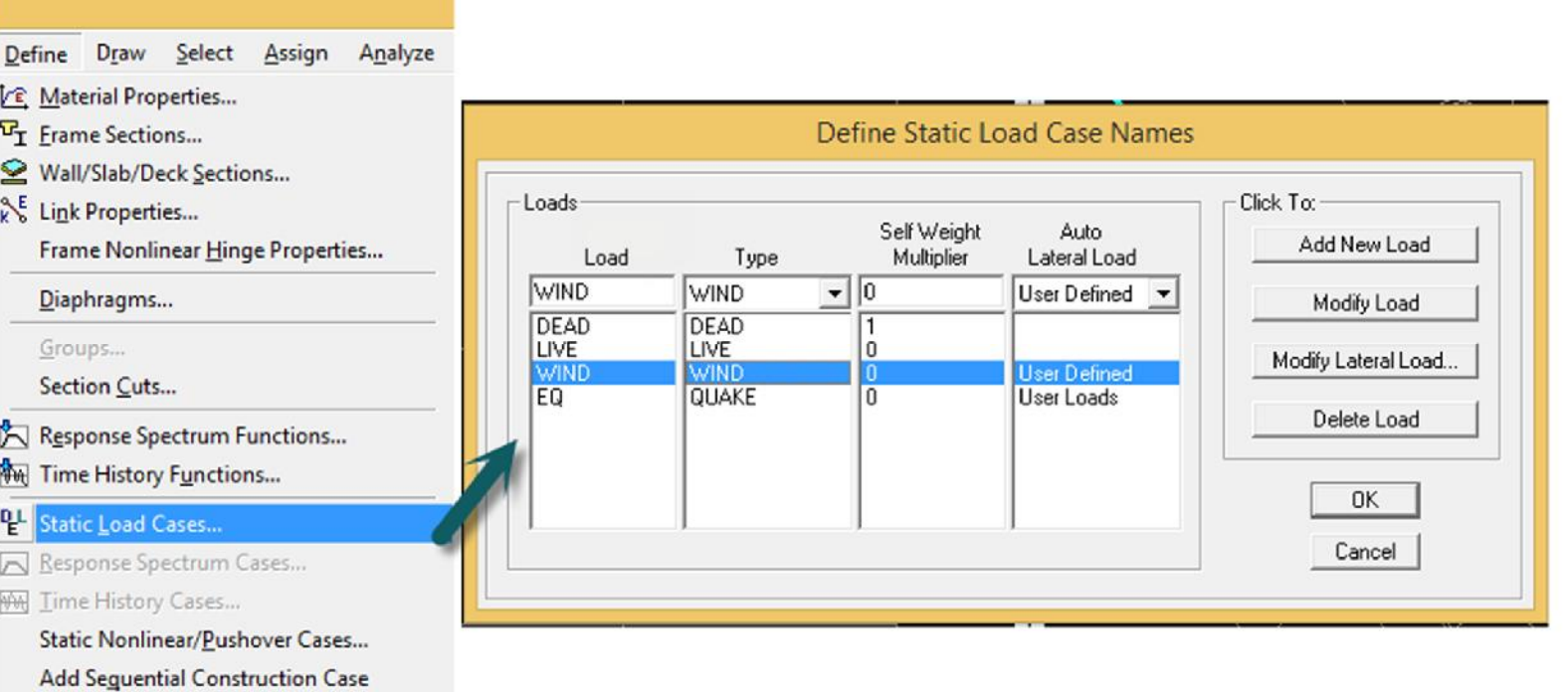

*Hình 2.1. Hộp thoại Define Static Load Case Names*

#### **2.2. Cách gán các dạng tải trọng**

1. Tải trọng tập trung tác dụng trên thanh : Assign  $\rightarrow$  Frame **Loads** → Point

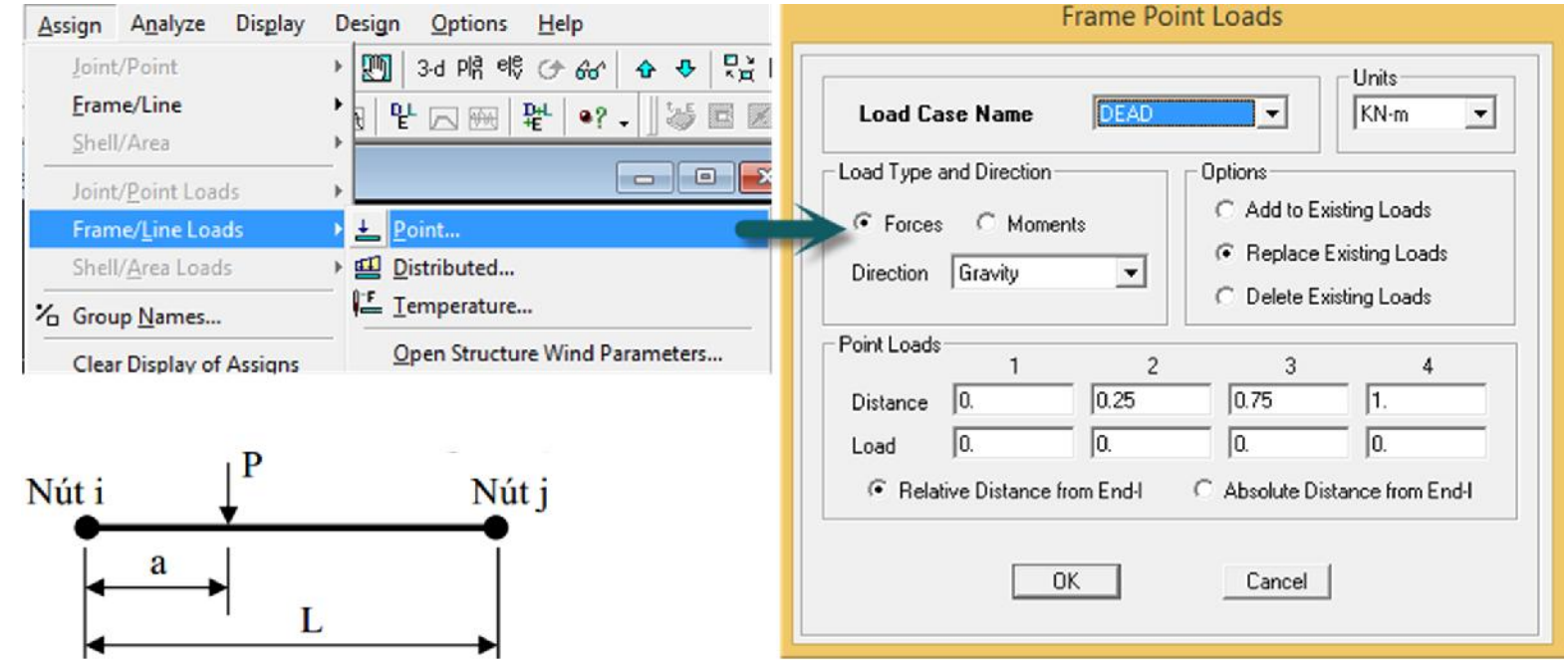

*Hình 2.2. Hộp thoại Frame Point Loads*

#### **2.2. Cách gán các dạng tải trọng**

**2. Tải trọng phân bố tác dụng trên thanh : Assign →Frame Loads Distributed**

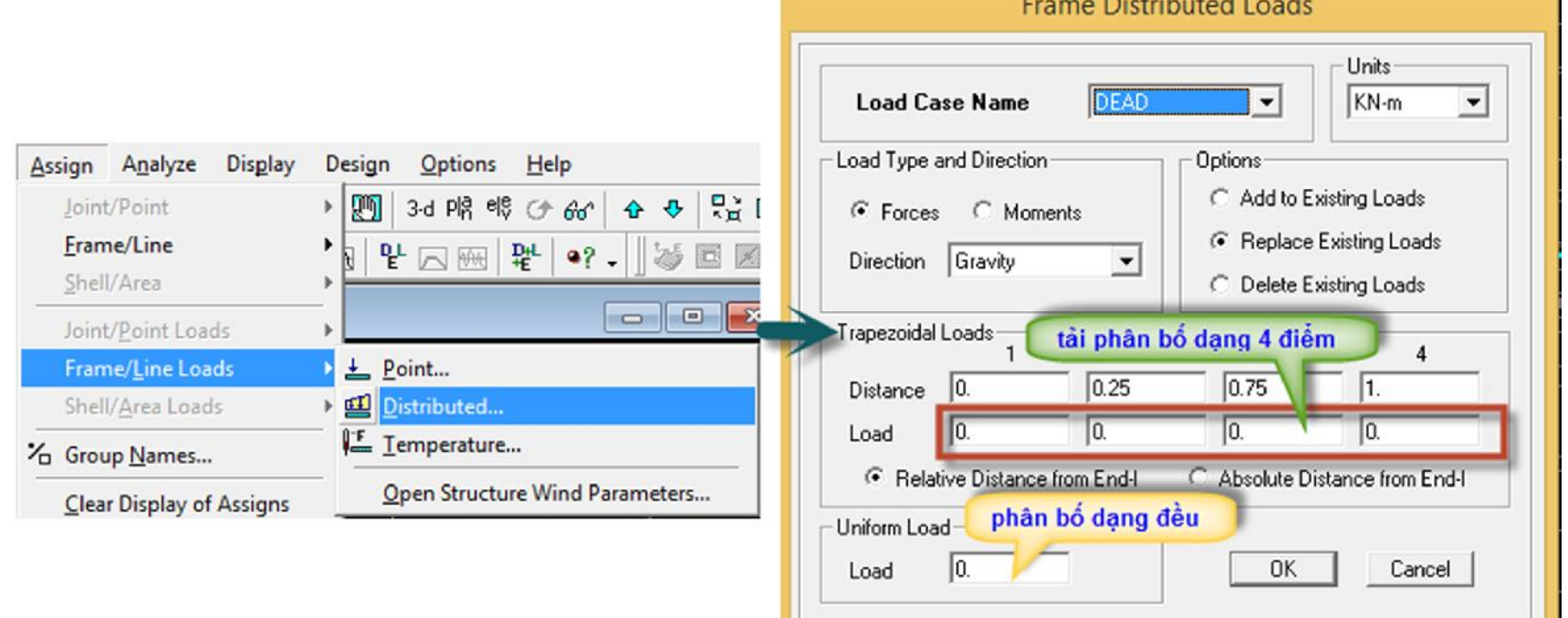

*Hình 2.3. Hộp thoại Frame Distributed Loads*

#### **2.2. Cách gán các dạng tải trọng**

**2. Tải trọng phân bố tác dụng trên thanh : Assign →Frame Loads Distributed Frame Distributed Loads** 

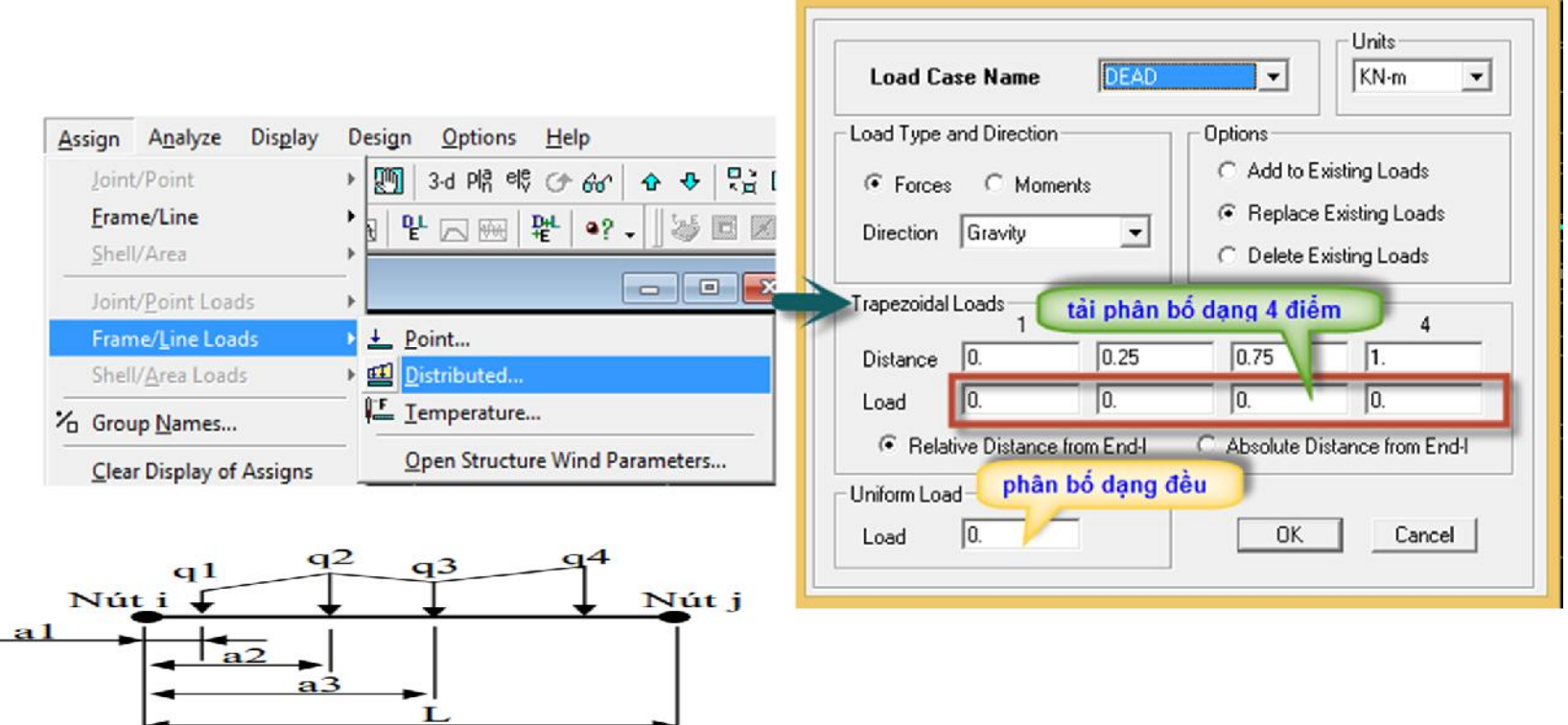

*Hình 2.3. Hộp thoại Frame Distributed Loads*

#### **2.2. Cách gán các dạng tải trọng**

**3.** Tải trọng phân bố đều cho tấm : Assign → Area Loads **Uniform**

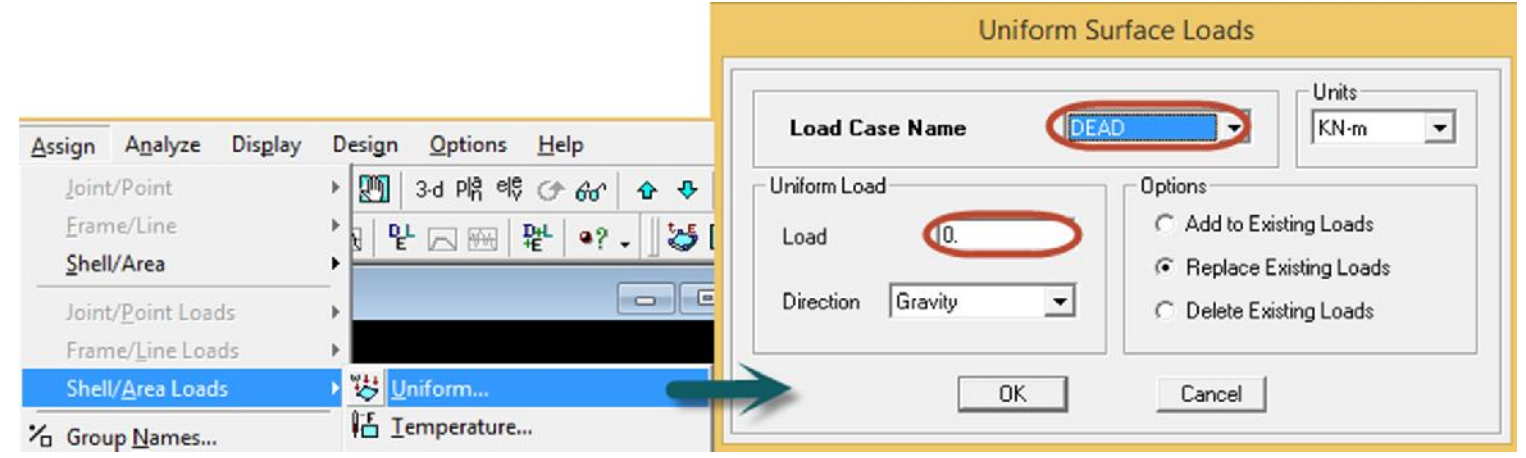

## *Hình 2.4. gán tải phân bố đều cho tấm*

## **2.3. Tải trọng gió**

**Có 4 cách gán tải gió cho công trình: gán vào cột, vào dầm biên, vào nút khung và gán dựa vào tiện ích Diafragms gán tải trọng gió dựa vào tiện ích Diafragms có độ phù hợp với sự làm việc của kết cấu nên được sử dụng nhiều.**

• **Tại mục khai báo Load Case thực hiện như sau:**

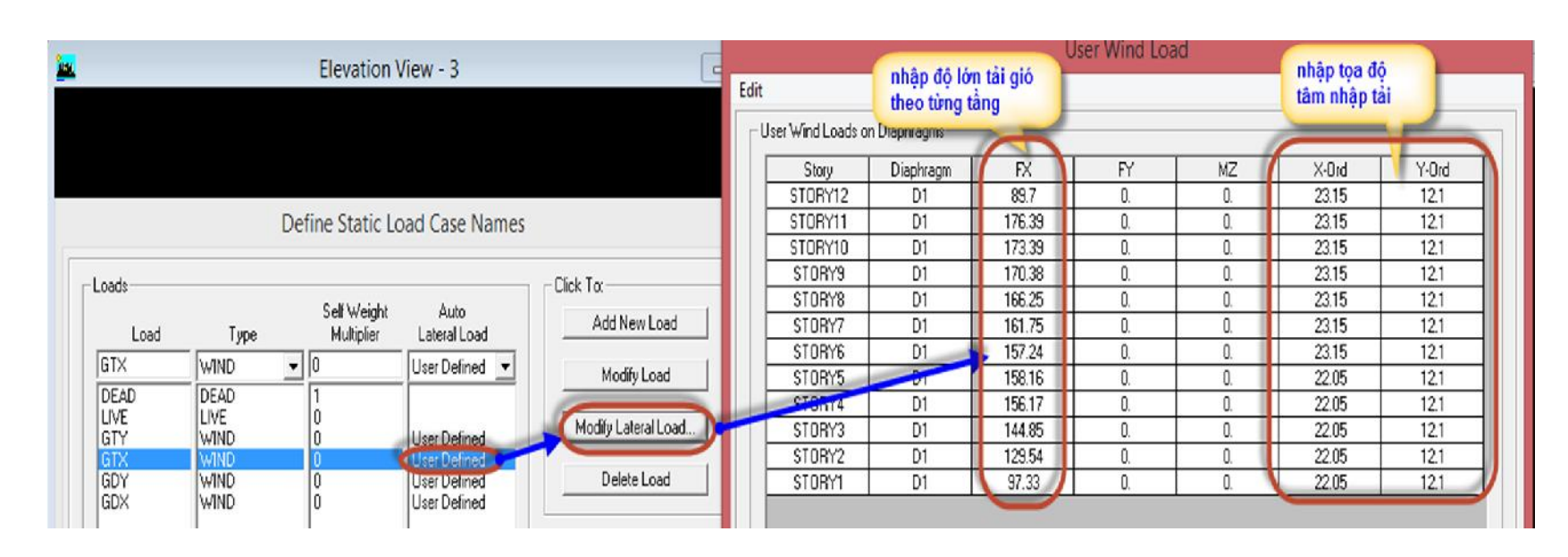

*Hình 2.5. Gán tải gió dựa vào tiện ích Diaphragms*

## **2.3. Tải trọng gió**

**muốn nhập gió động người dùng phải gán tọa độ tâm khối lượng**

**Display**  $\rightarrow$  Show Tables  $\rightarrow$  Modal Information và Building Output.

*Chú ý: Tâm khối lượng có được sau khi giải bài toán dao động riêng*

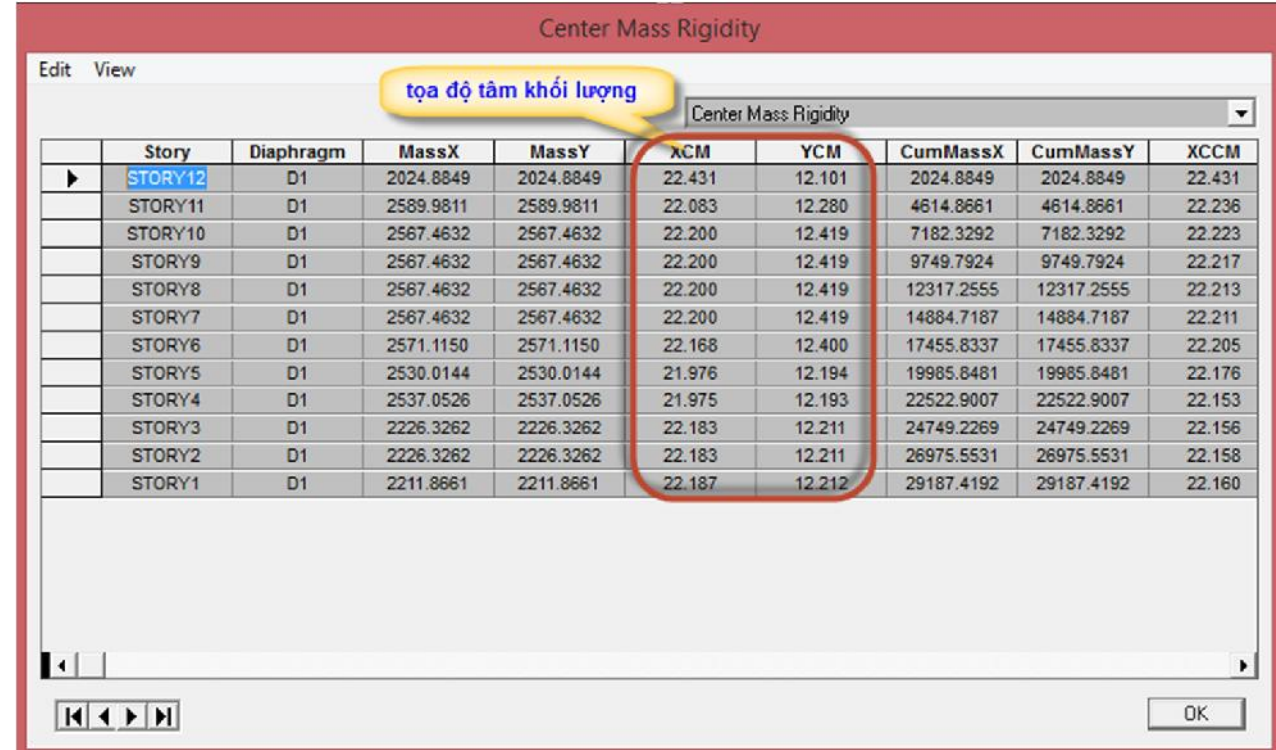

*Hình 2.6. Tọa độ tâm khối lượng*

- **2.4. Tải trọng động đất**
	- **2.4.1 Các phương pháp tính toán**
- **1. Tĩnh lực ngang tương đương**
- **2. Phổ phản ứng,** *response spectrum analysis*
- **3. Tĩnh phi tuyến**
- **4. Lịch sử thời gian**

## **2.4. Tải trọng động đất**

**2.4.2. Cách khai báo tải trọng động đất**

#### **Cách 1: Tải trọng động đất được tính toán tự động hoàn toàn trong Etabs**

• Define Static Load Cases **xuất hiện hộp thoại** Define Static Load Case Names **khai báo tải trọng động đất và chọn tiêu chuẩn** EuroCode 8

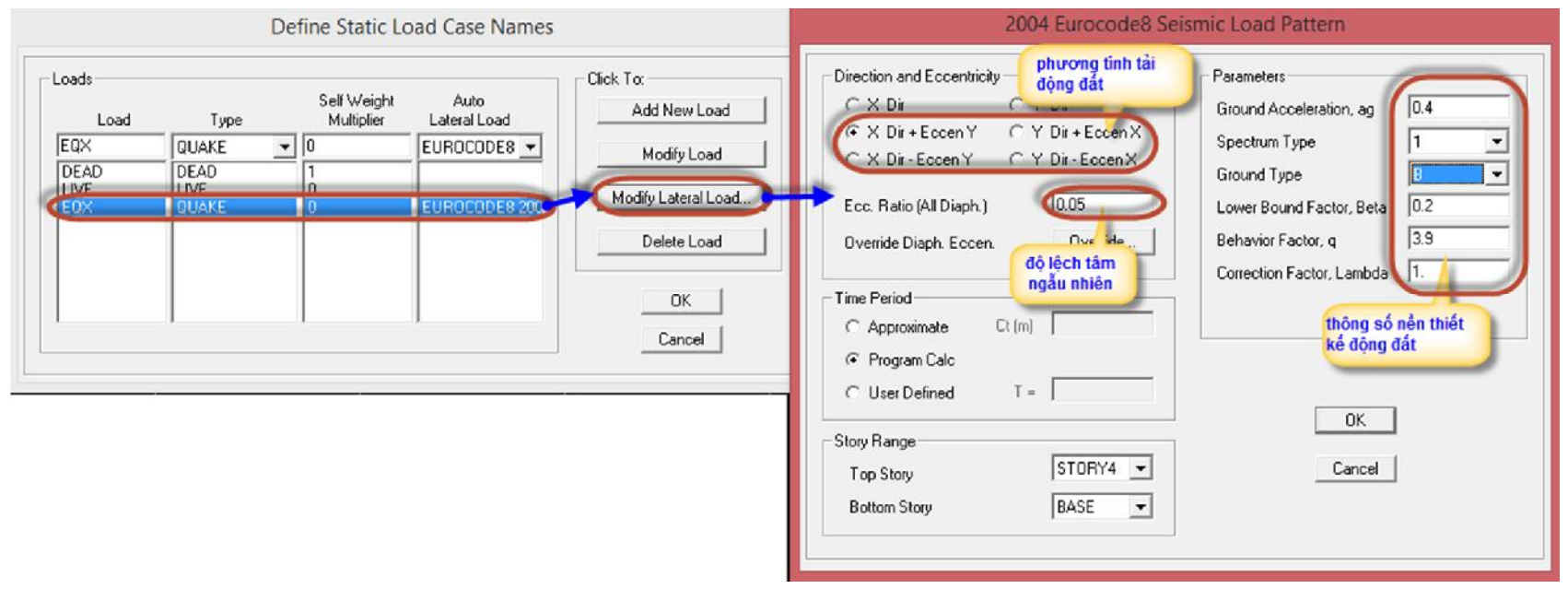

*Hình 2.9. Khai báo tải động đất theo EuroCode 8*

## **2.4. Tải trọng động đất**

**2.4.2. Cách khai báo tải trọng động đất**

**Cách 2: Khai báo phổ cho phần mềm và tính toán bằng phương pháp phổ phản ứng**

• **Define Response Spectrum Functions, cửa số Define Response Spectrum Functions sẽ xuất hiện**

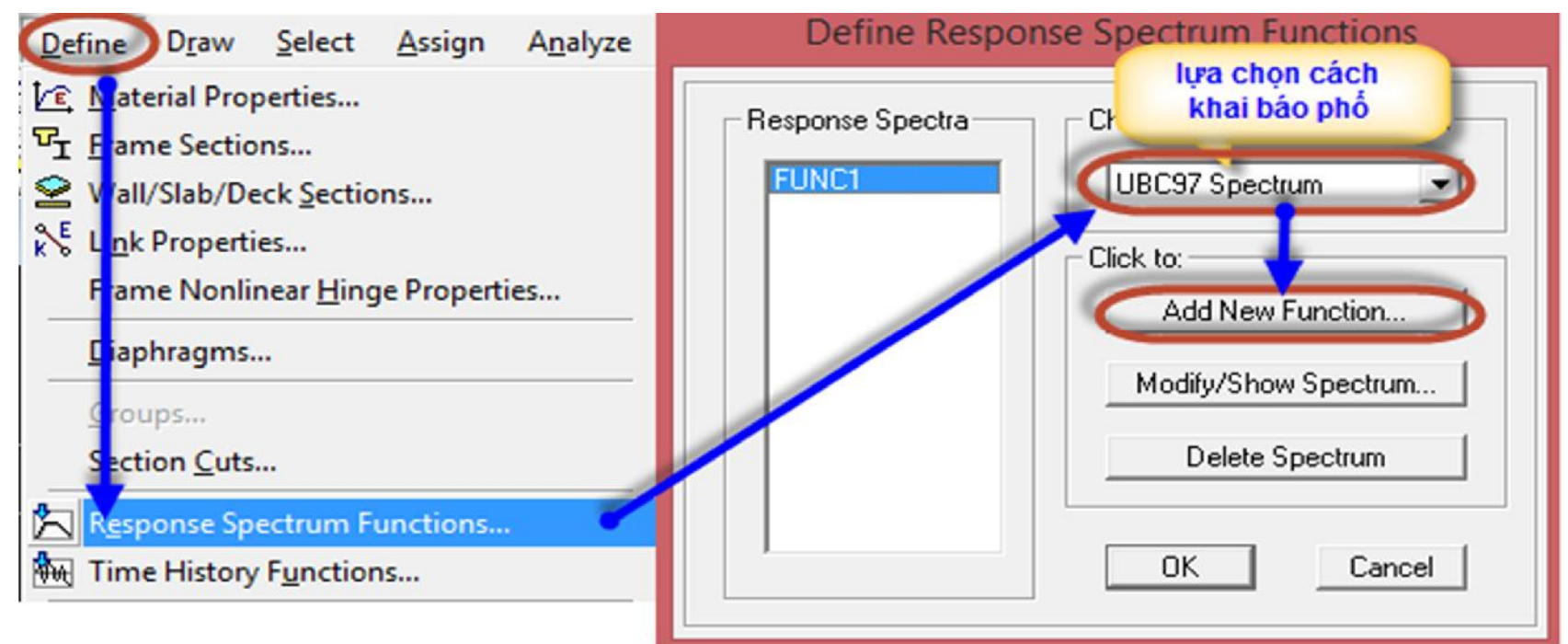

*Hình 2.10. Chọn cách thức khai báo phổ*

**Cách 2: Khai báo phổ cho phần mềm và tính toán bằng phương pháp phổ phản ứng**

• **Để khai báo phổ có thể dựa vào Eurocode 8 hoặc dựa vào phổ được lập dưới dạng file text.**

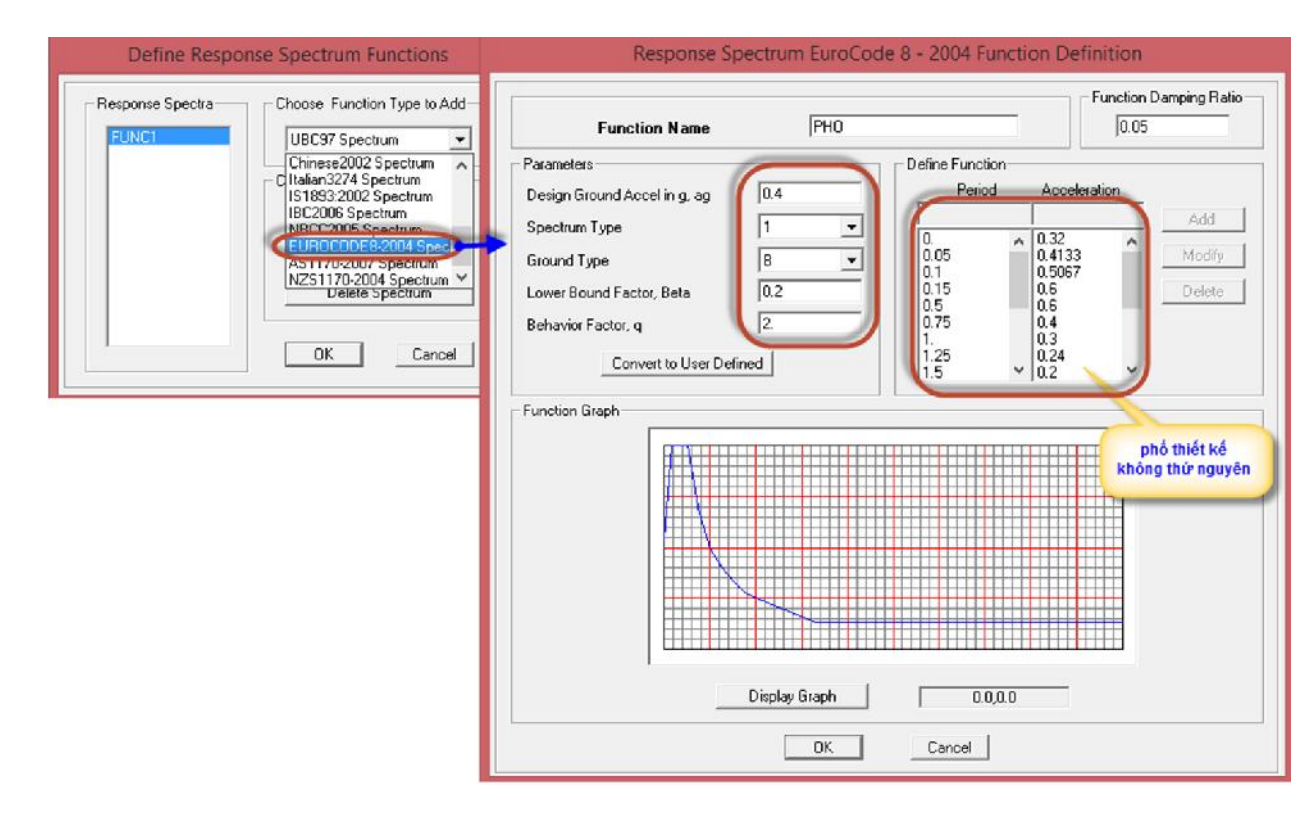

*Hình 2.11. Khai báo phổ theo Eurocode 8*

**Cách 3: Tính toán tải trọng động đất và nhập vào tâm khối lượng (giống gió động)**

• **Trong phương pháp này, người dùng phải tính toán giá trị của tải trọng động đất và gán cho các tầng (thông qua Diaphragms)**

## **Define Static Load Cases xuất hiện hộp thoại Define Static Load Case Names→ chọn User Loads**

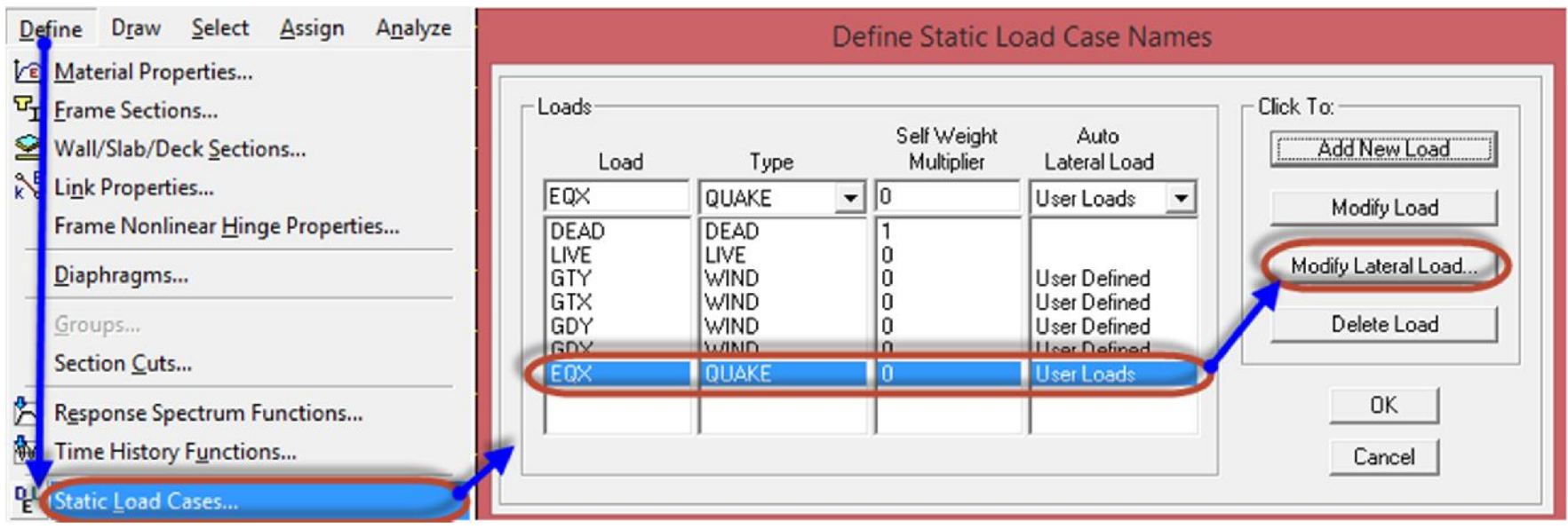

*Hình 2.17. Khai báo tải trọng động đất*

**Cách 3: Tính toán tải trọng động đất và nhập vào tâm khối lượng (giống gió động)**

**Click Modify Lateral Load hộp thoại User Seismic Loading xuất**

#### User Seismic Loading Edit User Seismic Loads on Diaphragms Diaphragm  $FX$ **FY** MZ Story STORY12 D<sub>1</sub> 963.24  $\overline{0}$ . 0. STORY11 D<sub>1</sub> 958.19 0. 0. STORY10 D<sub>1</sub> 942.21  $0.$ Ū. STORY9 D<sub>1</sub> 917.74 0. 0. STORY8 D<sub>1</sub> 889.12 0. 0. STORY7 0. D1 861.14 0. STORY6 D<sub>1</sub> 798.74 0. 0. STORY5 D<sub>1</sub> 744.38 0. 0. STORY4 676.92 D1 0. 0. STORY3 D<sub>1</sub> 587.51  $\overline{0}$ . 0. D<sub>1</sub> STORY2 478.49 0. 0. STORY1 D<sub>1</sub> 367.12 0. α tải động đất tác dụng lên các tầng theo phương X C User Specified Application Point F Apply at Center of Mass  $0.05$ Additional Ecc. Ratio (all Diaph.) gán vào tâm khối lương 0K Cancel

*Hình 2.18. Gán tải động đất vào tâm khối lượng*

GIANG VIÊN: NGUYÊN ĐỨC HOÀNG EMAIL:hoangts2003@gmail.com BỌ MÔN CÂU ĐƯỜNG GIẢNG VIÊN: NGUYỄN ĐỨC HOÀNG EMAIL:hoangts2003@gmail.com BỘ MÔN CẦU ĐƯỜNG

**hiện**

**Cách 3: Tính toán tải trọng động đất và nhập vào tâm khối lượng (giống gió động)**

**Click Modify Lateral Load hộp thoại User Seismic Loading xuất**

#### User Seismic Loading Edit User Seismic Loads on Diaphragms Diaphragm  $FX$ **FY** MZ Story STORY12 D<sub>1</sub> 963.24  $\overline{0}$ . 0. STORY11 D<sub>1</sub> 958.19 0. 0. STORY10 D<sub>1</sub> 942.21  $0.$ Ū. STORY9 D<sub>1</sub> 917.74 0. 0. STORY8 D<sub>1</sub> 889.12 0. 0. STORY7 0. D1 861.14 0. STORY6 D<sub>1</sub> 798.74 0. 0. STORY5 D<sub>1</sub> 744.38 0. 0. STORY4 676.92 D1 0. 0. STORY3 D<sub>1</sub> 587.51  $\overline{0}$ . 0. D<sub>1</sub> STORY2 478.49 0. 0. STORY1 D<sub>1</sub> 367.12 0. α tải động đất tác dụng lên các tầng theo phương X C User Specified Application Point F Apply at Center of Mass  $0.05$ Additional Ecc. Ratio (all Diaph.) gán vào tâm khối lương 0K Cancel

*Hình 2.18. Gán tải động đất vào tâm khối lượng*

GIANG VIÊN: NGUYÊN ĐỨC HOÀNG EMAIL:hoangts2003@gmail.com BỌ MÔN CÂU ĐƯỜNG GIẢNG VIÊN: NGUYỄN ĐỨC HOÀNG EMAIL:hoangts2003@gmail.com BỘ MÔN CẦU ĐƯỜNG

**hiện**

## **2.5. Tổ hợp tải trọng, tổ hợp nội lực Khai báo tổ hợp tải trọng trong Etabs**

## **Define Load Combination Add New ComboHộp thoại Load Combination Data hiện lên**

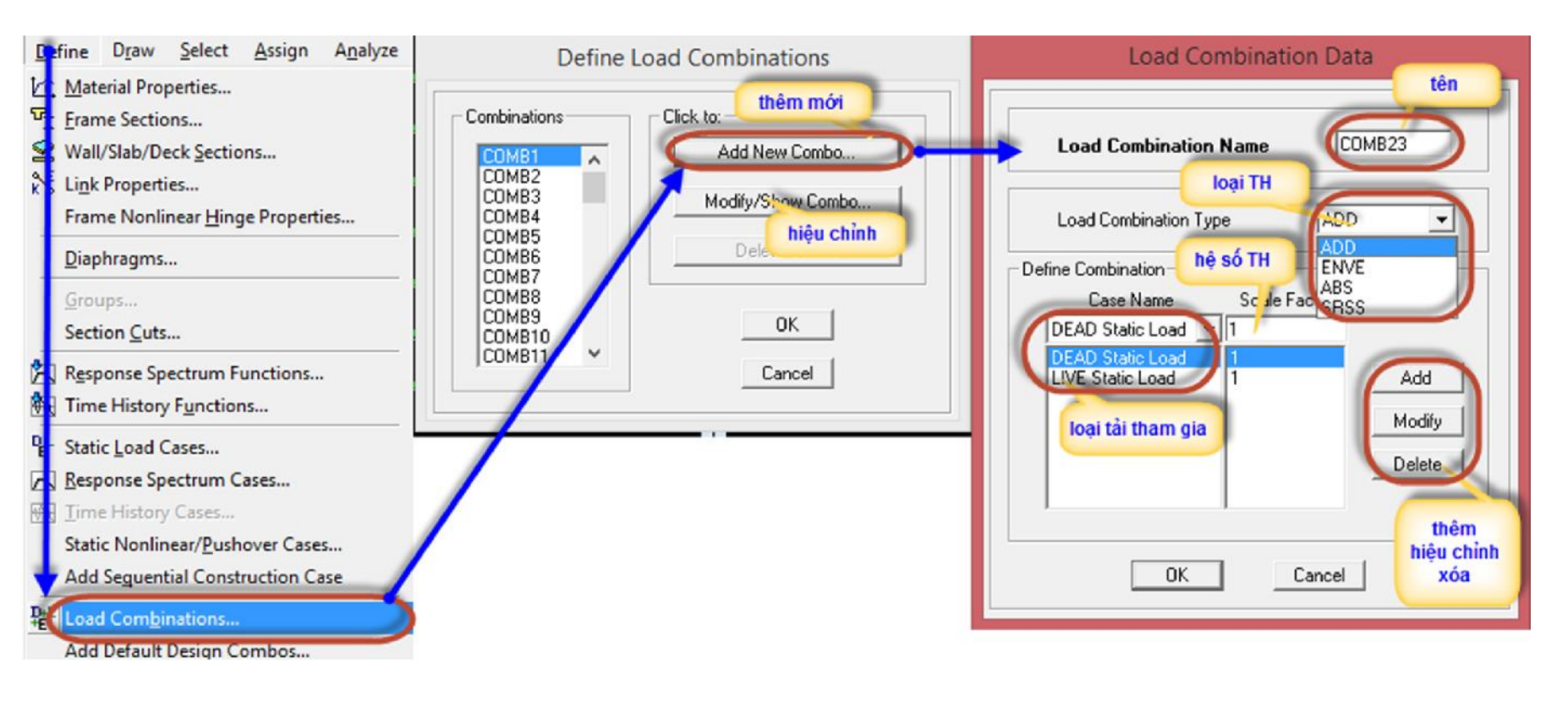

*Hình 2.19. Khai báo tổ hợp tải trọng*

# **Tài liệu tham khảo CHƯƠNG 2. TẢI TRỌNG VÀ TỔ HỢP TẢI TRỌNG**

- **- Etabs Help**
- **- Web:http:// vncivil.com/ebook-huong-dan-su-dung-etabs**